# **Getting Started – Vereinsflieger Anmeldung zur Jahresnachprüfung**

**Anleitung zur Anmeldung eines Luftfahrzeuges zur Jahresnachprüfung beim LVB als Privatflugzeughalter (LVB Mitglied und Nichtmitglied), wenn das Flugzeug nicht in der Anwendung "Vereinsflieger.de" durch einen Verein verwaltet wird.** 

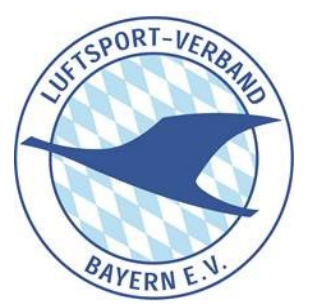

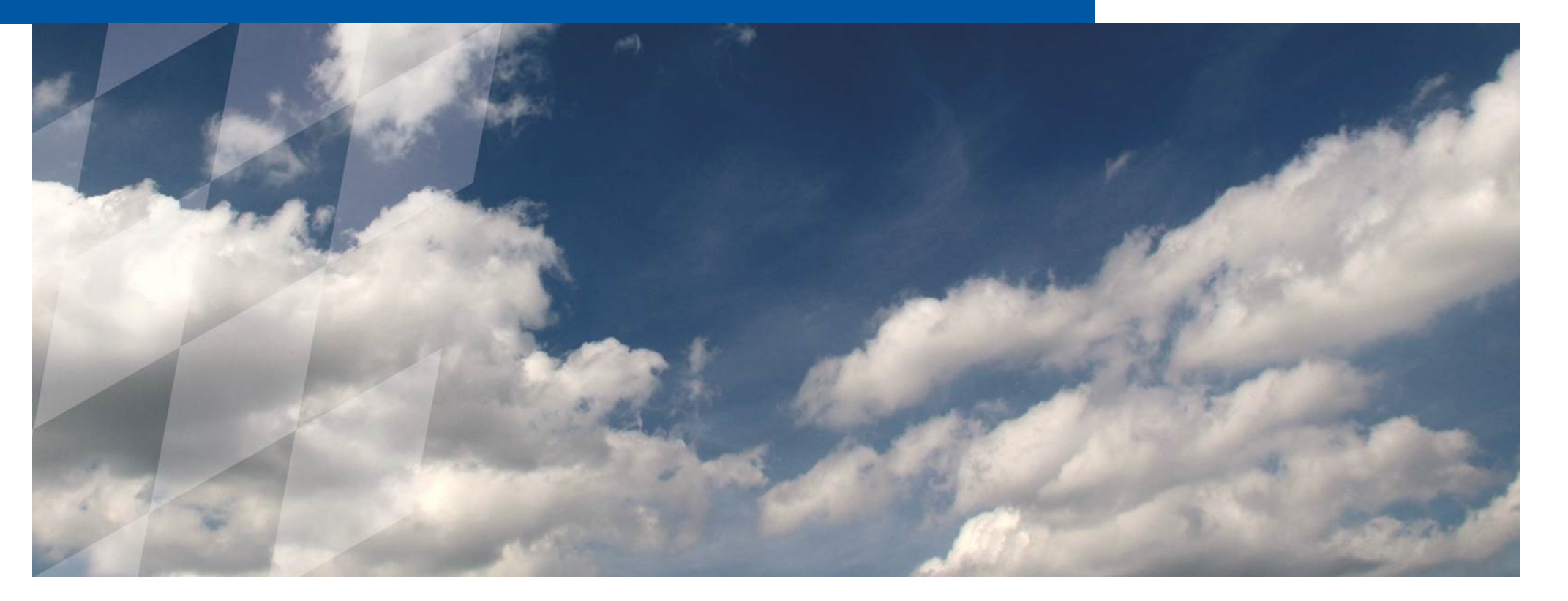

# **Inhaltsverzeichnis**

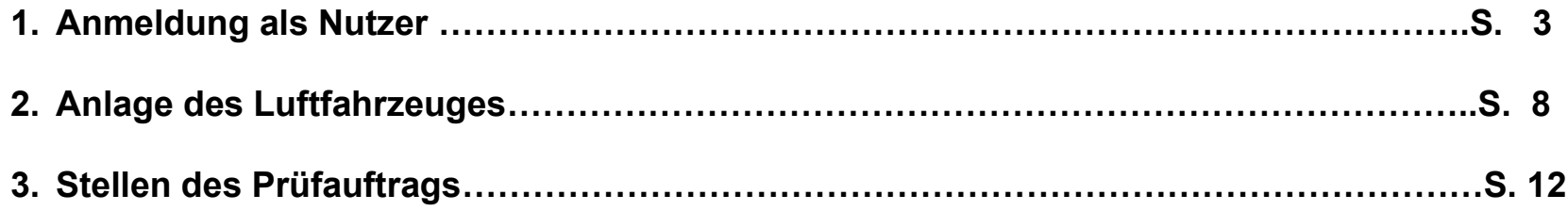

### **1. Anmeldung als Nutzer**

Die Anmeldung über LSV-Plus ist immer dann notwendig, wenn man nicht Mitglied eines LVB-Vereines ist oder Privathalter, dessen Flugzeug nicht über Vereinsflieger.de durch den Mitgliedsverein verwaltet wird.

**Im Browser folgende Webadresse aufrufen: [https://mitglied.lsvplus.de](https://mitglied.lsvplus.de/)**

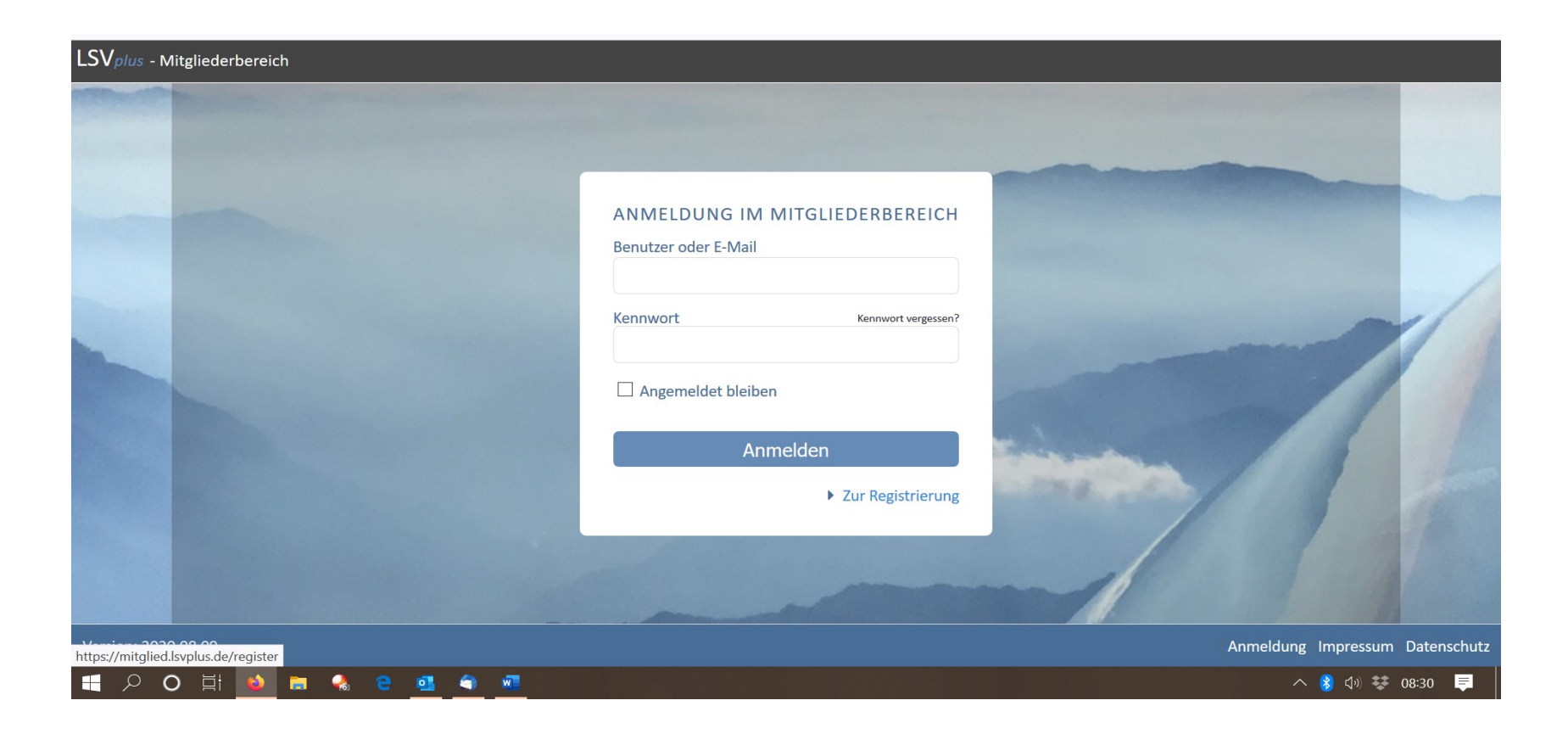

Zunächst muss man sich als Nutzer registrieren: dazu auf den Link "Zur Registrierung" klicken.

In dem folgenden Fenster alle Felder mit \* als Pflichtfelder ausfüllen. Dabei in der ersten Zeile "LVB PPRÜFORGANISATION" auswählen .

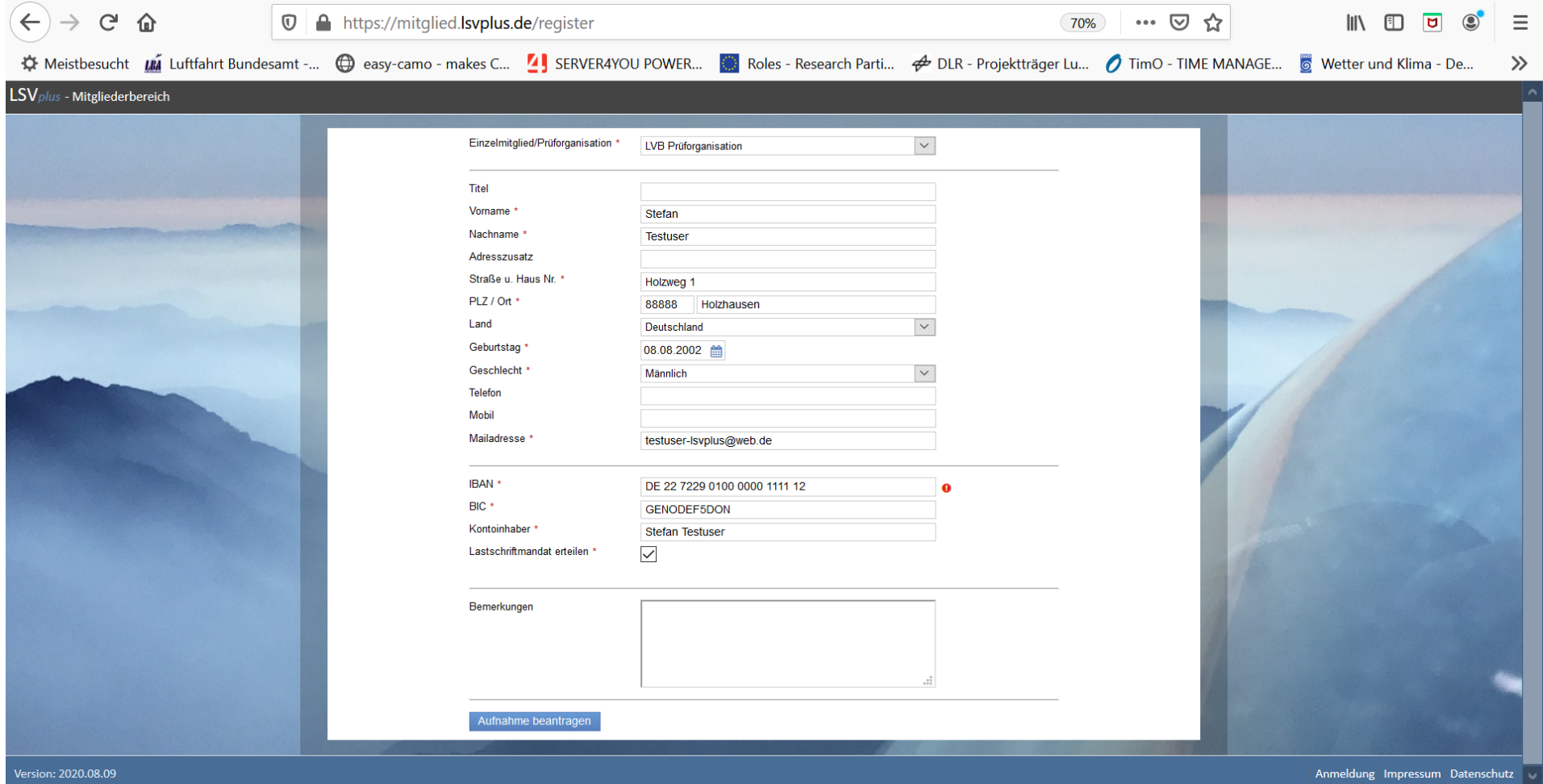

Nach Ausfüllen aller Pflichtfelder den Antrag durch Klick auf "AUFNAHME BEANTRAGEN" absenden.

Danach erscheint das folgende Bestätigungsfenster:

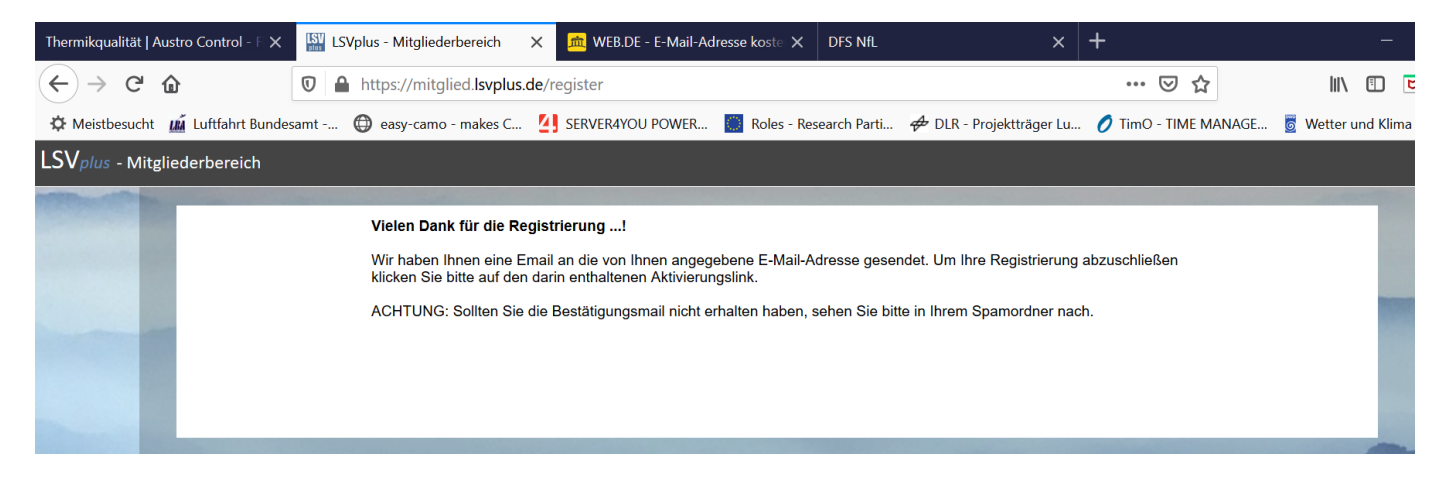

In Ihrer Mailbox wird dann folgende Mail eintreffen:

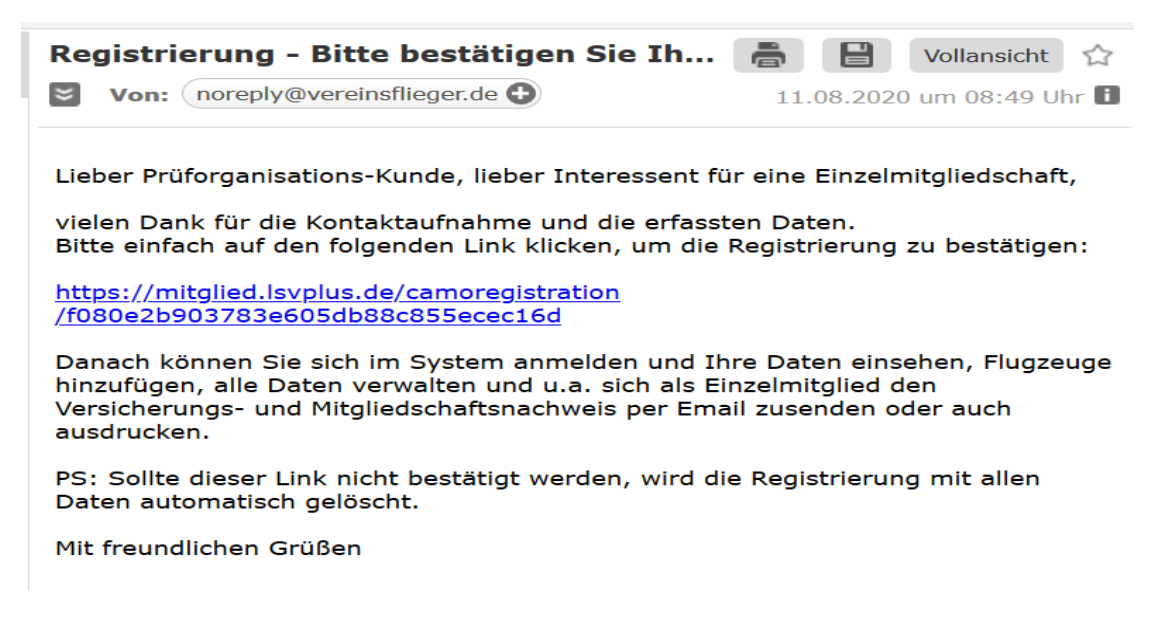

Durch Klicken auf den Link in der Mail bestätigen Sie Ihre Registrierung als Nutzer von LSV-Plus.

Auf der dann folgenden Seite müssen Sie ein Passwort für den Login setzten. Dabei unbedingt die Informationen zur Passwortsicherheit beachten:

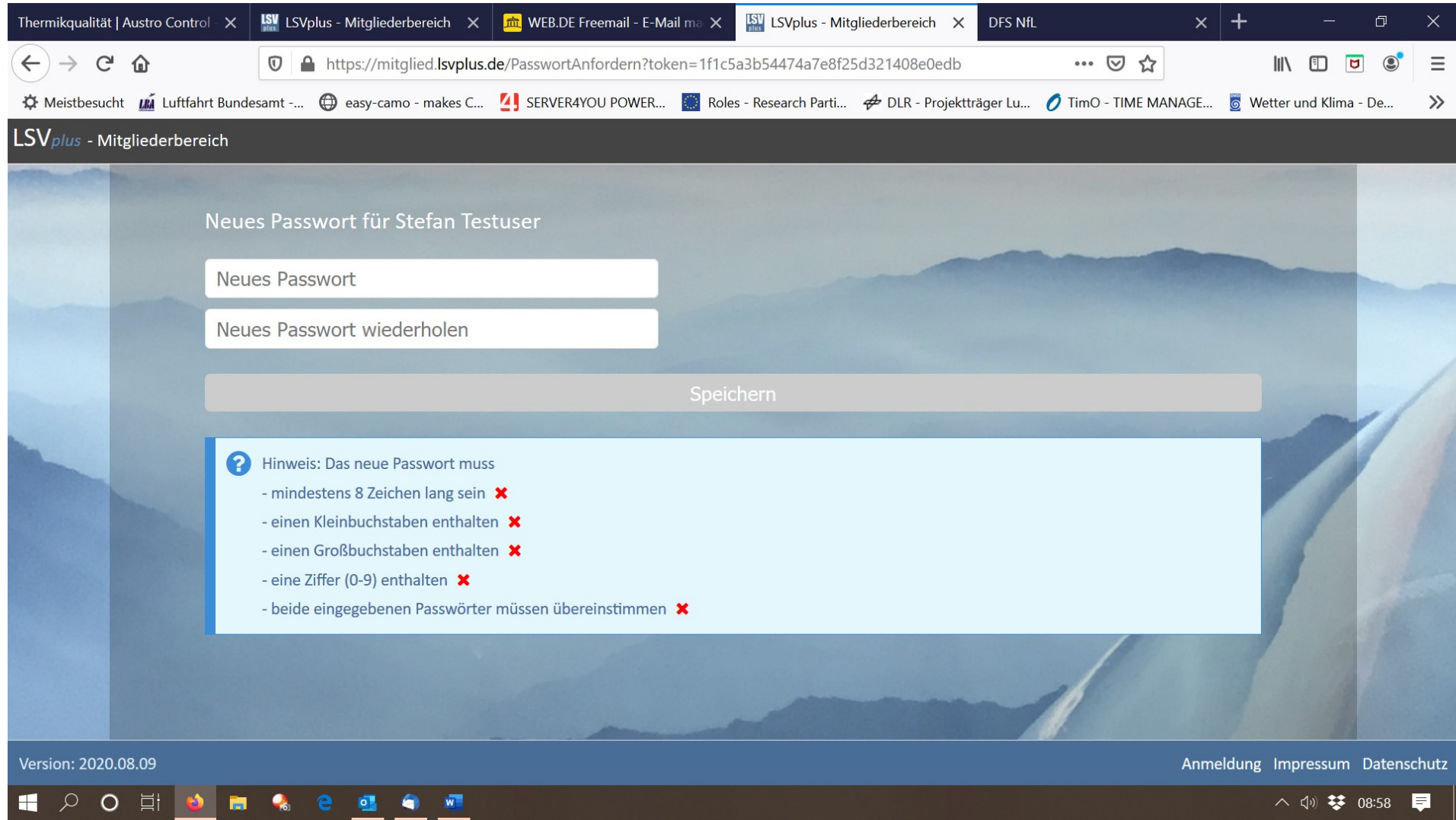

Nach setzten des Passwortes erscheint wieder das Login-Fenster zur Anmeldung im LSV – Plus.

In diesem Fenster kann man sich dann mit dem soeben gesetzten Passwort im LSV-Plus anmelden.

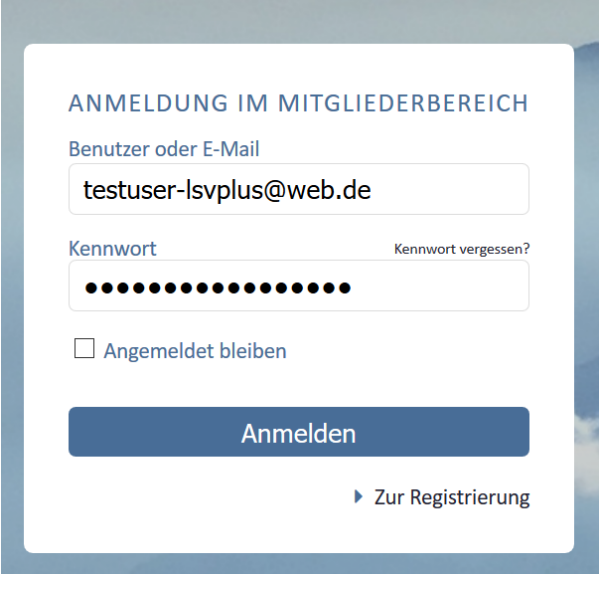

Nach dem Login erscheint zunächst die Übersichtsseite.

Durch Auswahl des Menüpunktes LFZ/GERÄTE auf der linken Seite gelangt man zur Möglichkeit ein neues Luftfahrzeug anzulegen. Dazu den Menüpunkt **+neuer Datensatz** auswählen.

**2. Anlage des Luftfahrzeuges**

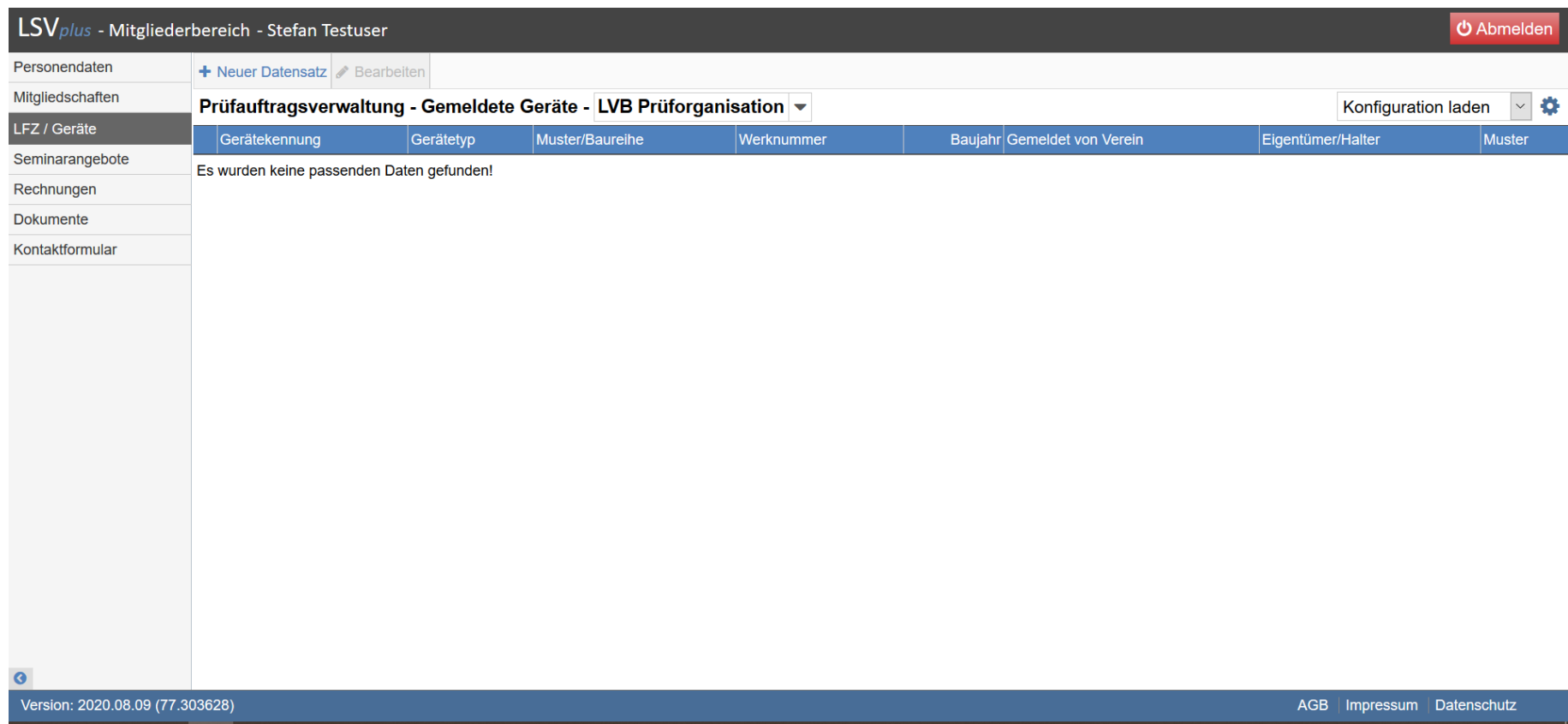

Nach klicken auf neuer Datensatz erscheint das Eingabemenü zur Anlage der Luftfahrzeugdaten. Hier alle notwendigen Daten ihres Luftfahrzeuges anlegen.

Im Pulldown-Menü **Muster/Kennblatt** muss der LFZ-Typ aus der Datenbank ausgewählt werden. Alle Felder mit \* sind Pflichtfelder.

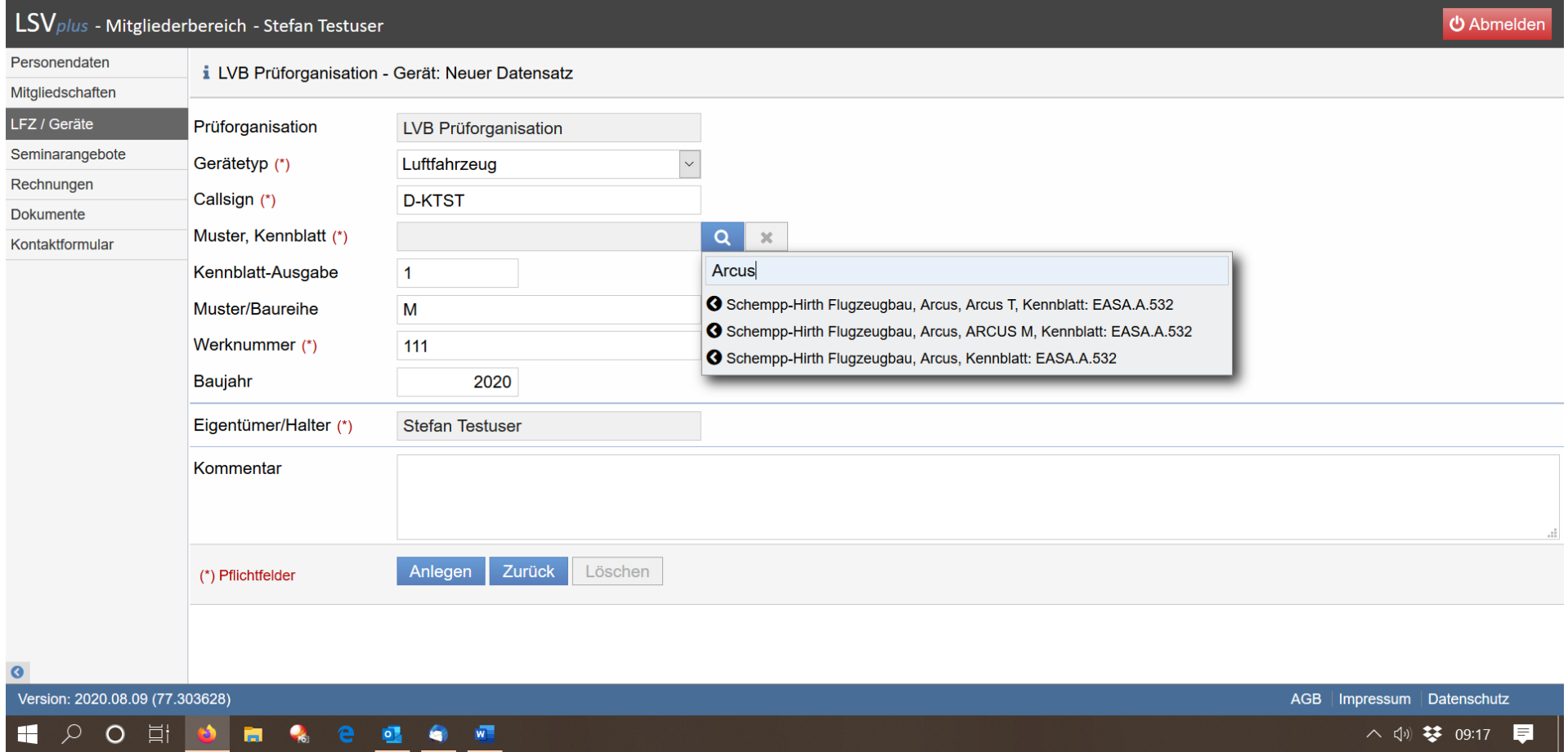

Durch klicken auf den Button **Anlegen** wird der neue Datensatz angelegt. Dabei wird zunächst darauf hingewiesen, daß der LVB die Aufnahme des Luftfahrzeuges in den Prüfbestand zunächst noch bestätigen muss:

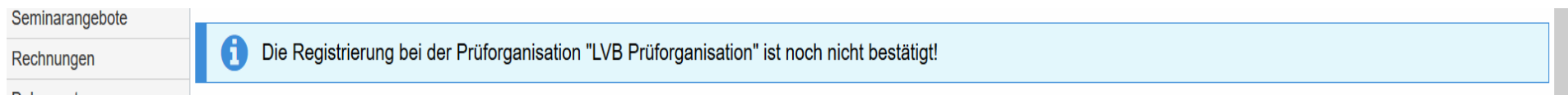

Diese Bestätigung ist notwendig, da der LVB prüfen muss, ob das LFZ im Genehmigungsumfang enthalten ist.

Die Bestätigung erfolgt normalerweise innerhalb eines Arbeitstages. Ist das LFZ angenommen worden erscheint beim Aufruf des LFZ in der Geräteliste die Infozeile nicht mehr und es kann mit der Stellung des Prüfantrages fortgefahren werden.

Zur weiteren Vorbereitung müssen zunächst aber noch Dokumente hochgeladen werden. Dazu gehören mindestens: **Eintragungsschein, Lufttüchtigkeitszeugnis und letztes ARC**. Ohne diese Dokumente ist eine Bearbeitung des Prüfauftrages nicht möglich.

Dies kann über die Registerkarte **DOKUMENTE** und den Menüpunkt **+NEUES DOKUMENT** erledigt werden. Bitte darauf achten, daß die hochgeladenen Dokumente möglichst als PDF und nicht als Bilddatei hochgeladen werden, um die Dateigröße gering zu halten (opt. 300 dpi) !!!

Beim Hochladen der Dokumente kann optional die Löschung nach Ablauf der Gültigkeit ausgewählt werden.

#### DIESE OPTION BITTE NIEMALS AUSWÄHLEN !

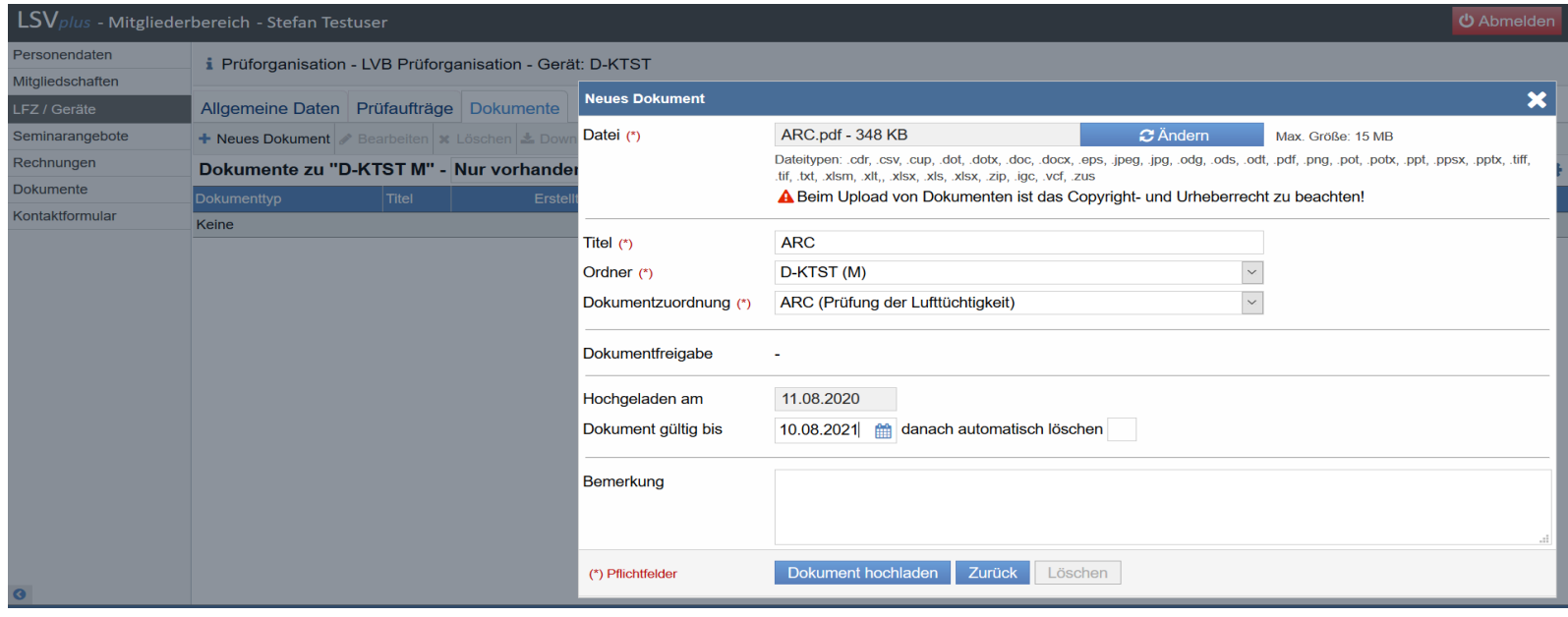

Optional können noch folgende weitere Dokumente hochgeladen werden:

ARC.pdf - 348 KB

**2** Ändern

Dateitypen: .cdr, .csv, .cup, .dot, .dotx, .doc, .docx, .eps, .jpeg, .jpg, .odg, .ods, .odt, .tif, .txt, .xlsm, .xlt,, .xlsx, .xls, .xlsx, .zip, .igc, .vcf, .zus

A Beim Upload von Dokumenten ist das Copyright- und Urheberrecht

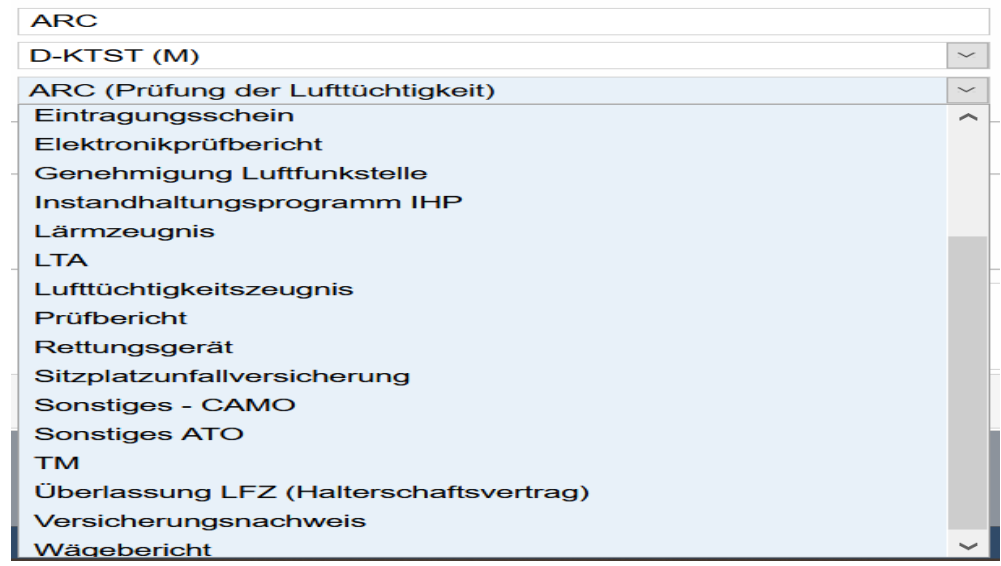

Nach dem Hochladen der Dokumente erscheinen diese dann in der Dokumentenübersicht:

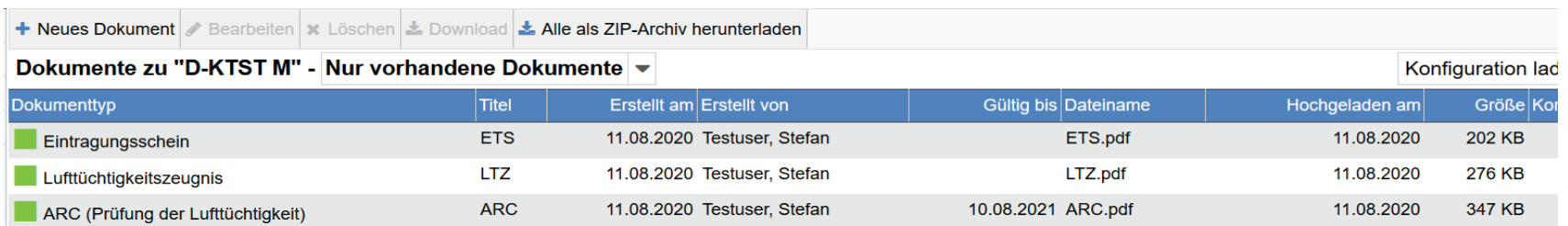

**Nach Annahme** und Freigabe des Luftfahrzeuges durch die LVB Prüforganisation kann mit der Stellung des Prüfantrages fortgefahren werden.

## **3. Stellen des Prüfauftrags**

Dazu auf die Registerkarte **PRÜFAUFTRÄGE wechseln** und den Menüpunkt + NEUER PRÜFANTRAG anwählen.

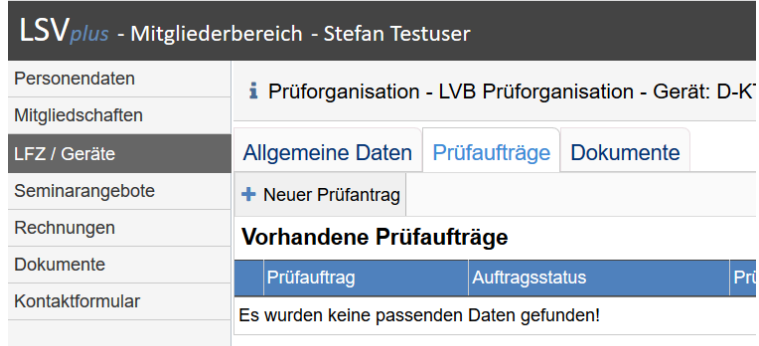

In dem sich öffnenden Fenster können dann die notwendigen Eingaben zum Prüfauftrag gemacht werden. Bitte auch hier den Wunschprüfer und das entsprechende Wunschdatum auswählen.

Im Pulldown-Menü MASSNAHMEN muss man den entsprechenden Arbeitsauftrag und Umfang definieren. Bei einem Airworthiness Review (Jahresnachprüfung) ist hier Lufttüchtigkeitsprüfung auszuwählen. Hier wird noch unterschieden in Mitglied und Nicht-Mitglied des LVB. Alle, die Mitglied in einem bayrischen Luftsportverein sind wählen die Option "Mitglied".

Bei den Maßnahmen können auch mehrere untereinander ausgewählt werden, z.B Lufttüchtigkeitsprüfung, Freigabe CRS und Wägung wenn beabsichtigt ist, daß der Prüfer diese Aufgaben durchführen soll.

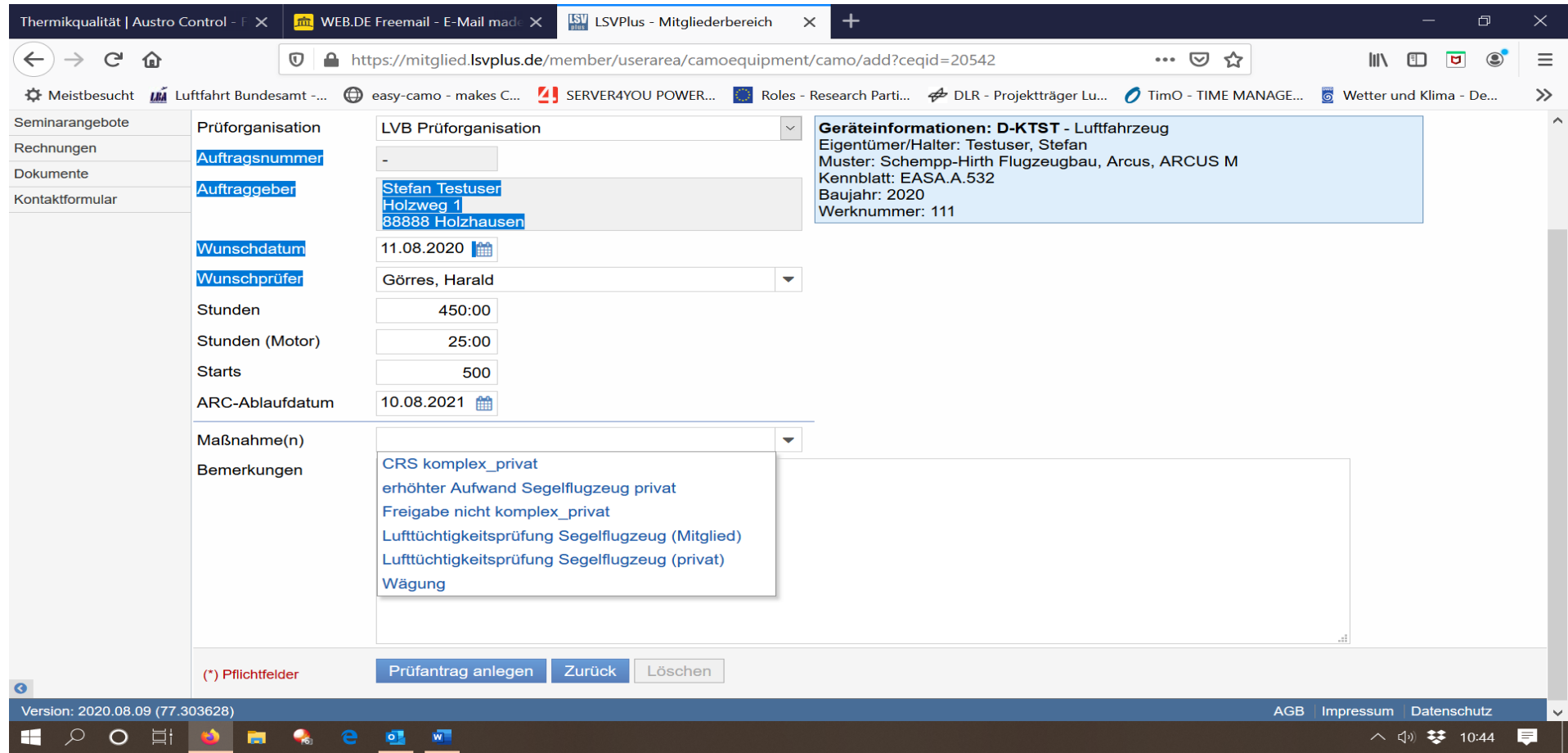

Durch anklicken des Buttons PRÜFAUFTRAG ANLEGEN wird der Prüfauftrag an den LVB übermittelt. Die PO wird diesen dann im weiteren Ablauf für den Prüfer freigeben. Ohne Freigabe durch die PO kann der Prüfer den Auftrag nicht bearbeiten. Die Freigabe des Prüfauftrages erfolgt normalerweise innerhalb eines Arbeitstages.

Die gestellten Prüfaufträge erscheinen dann wie folgt dargestellt:

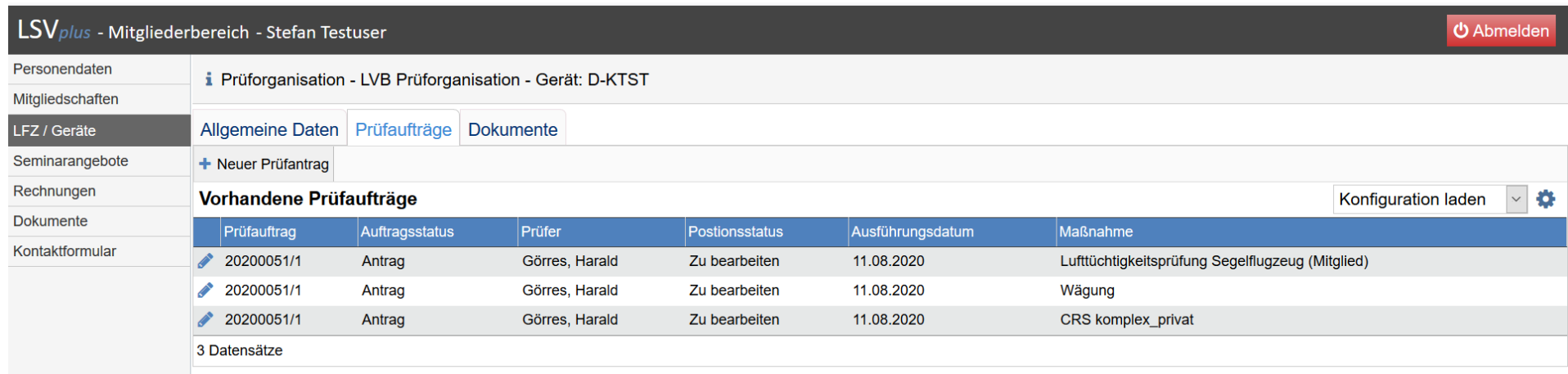

Über den Auftragsstatus kann man erkennen, ob der Prüfauftrag schon freigegeben ist. Solange der Status auf ANTRAG steht, ist dieser noch nicht freigegeben.

Ist der Status auf AUFTRAG kann der Prüfer tätig werden.

Ist der Status auf ABGESCHLOSSEN hat der Prüfer alle Arbeiten erledigt und das ARC wurde ausgestellt und im LSV-Plus hochgeladen.